# **Инструкция по установке и использованию плагина PENTAX Tethered Capture для Adobe® Photoshop® Lightroom® (для управления через PENTAX IMAGE Transmitter 2)**

Благодарим вас за использование цифровой зеркальной фотокамеры PENTAX.

Данное программное обеспечение является плагином для ПО Adobe® Photoshop® Lightroom® и позволяет с компьютера удаленно управлять цифровыми зеркальными камерами PENTAX 645Z, PENTAX K-1.

**Внимание.** Для использования данного плагина необходимо предварительно установить следующее ПО на ваш ПК:

1. Adobe® Photoshop® Lightroom®.

2. PENTAX IMAGE Transmitter 2 (версии 2.2.1 или выше)

Также необходимо обновить до последней версии встроенное программное обеспечение зеркальных фотокамер PENTAX 645Z, PENTAX K-1.

# **Плагин PENTAX Tethered Capture для Adobe® Photoshop® Lightroom® для управления камерой через IMAGE Transmitter 2 для Macintosh**

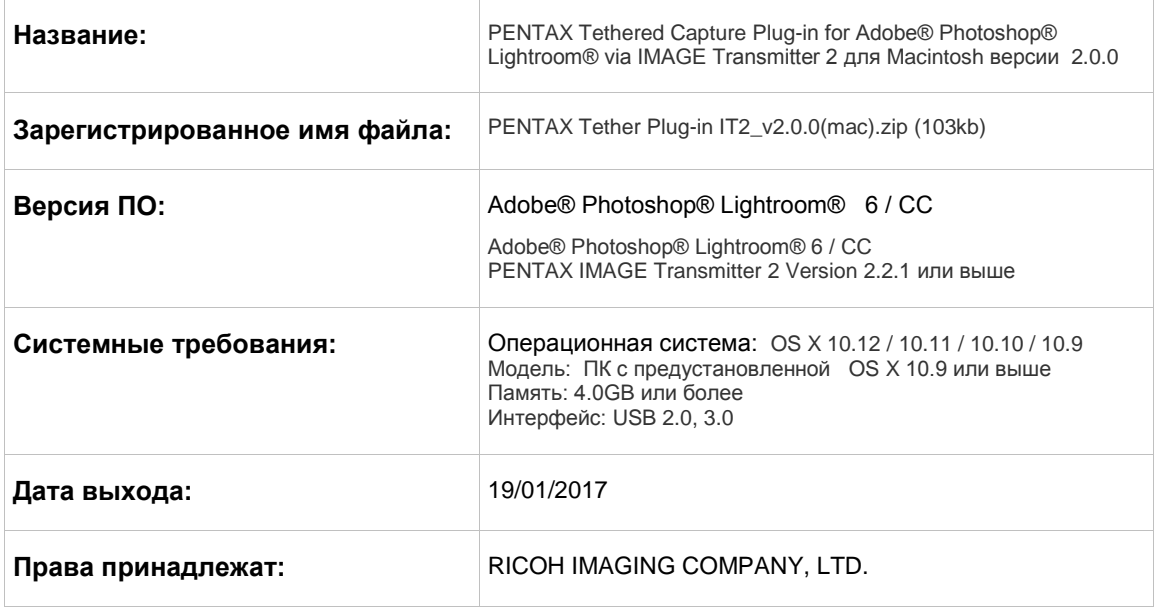

## **Скачивание плагина:**

Скачайте файл и сохраните в соответствующей папке на жестком диске или рабочем столе.

#### **Установка плагина:**

Если на вашем компьютере запущены программы Adobe® Photoshop® Lightroom®, пожалуйста, завершите их работу.

1. Кликните два раза по файлу [PENTAX Tether Plugin IT2\_v2.0.0(mac).zip].

2. Будет создан файл [tether-pentax it2.pkg].

3. Кликните два раза по файлу [tether-pentax it2.pkg]. Начнется процесс установки, следуйте появляющимся на экране инструкциям.

### **Плагин PENTAX Tethered Capture для Adobe® Photoshop® Lightroom® для управления камерой через IMAGE Transmitter 2 для Windows**

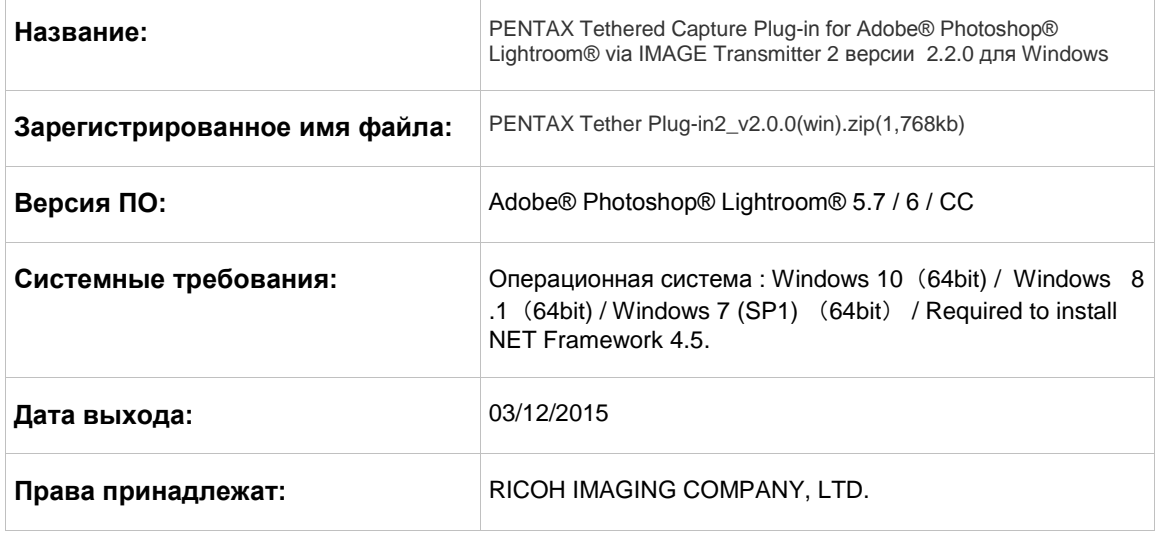

#### **Скачивание плагина:**

Скачайте файл и сохраните в соответствующей папке на жестком диске или рабочем столе.

#### **Установка плагина:**

Если на вашем компьютере запущены программы Adobe® Photoshop® Lightroom®, пожалуйста, завершите их работу.

1. Распакуйте архив [Lr\_Plug-inSV1.0.0.zip] с помощью средств Windows или соответствующего архиватора.

2. Будет создан файл [Lr\_Plug-in\_1\_0\_0.exe]. Скопируйте файл [Lr\_Plug-in\_1\_0\_0.exe] на рабочий стол.

3. Кликните два раза по файлу [Lr\_Plug-in\_1\_0\_0.exe]. Начнется процесс установки, следуйте появляющимся на экране инструкциям.

Доступна только англоязычная версия установщика плагина для ОС Windows.

### **Плагин PENTAX Tethered Capture для Adobe® Photoshop® Lightroom® для управления камерой с компьютера через IMAGE Transmitter 2 для Macintosh/Windows**

Реализованные функции в версии 2.0.0.

Данный плагин обеспечивает управление камерой с помощью компьютера при совместной работе

двух приложений в соответствии с ниже описанной процедурой:

- Запуск управления камерой с помощью компьютера осуществляется в ПО Adobe® Photoshop® Lightroom®ПО PENTAX IMAGE Transmitter 2 запускается автоматически, через него осуществляется управление процессом съемки.
- Полученные снимки сохраняются в ПО Adobe® Photoshop® Lightroom®

# **Инструкция по применению**

#### **Подтверждение подключения плагина**

Когда завершился процесс установки, пожалуйста, убедитесь в том, что плагин установился т.е. его статус должен быть "PENTAX Tether Plugin IT2 установлен и выбран". Для проверки статуса плагина зайдите в меню "Файл" программного обеспечения Adobe® Photoshop® Lightroom® и выберите пункт меню "Менеджер плагинов". В случае, если напротив плагина будет статус "Плагин отключен", плагин установился корректно. Для начала работы с плагином нажмите "Включить" в Менеджере плагинов Lightroom®.

В случае если установленная простая версия, в Менеджере плагинов Lightroom будут отображены следующие два плагина и один из них будет выбран (выключен):

- PENTAX Tether Plugin

- PENTAX Tether Plugin IT2

Если вы хотите изменить активный плагин, нажмите кнопку "Включить", выбрав плагин в Менеджере плагинов Lightroom, и перезапустите программу Adobe® Photoshop® Lightroom®.

#### **Управление съемкой**

- 1. В меню "Установки" вашей камеры выберете значение [PTP] для пункта меню "USB соединение".
- 2. Соедините камеру с компьютером при помощи USB кабеля и включите камеру.
- 3. Запустите программное обеспечение Adobe® Photoshop® Lightroom® и в подразделе меню "Управление камерой с компьютера" выберите "Старт съемки с помощью компьютера".
	- Программа PENTAX IMAGE Transmitter 2 запустится автоматически.
	- Используйте программу PENTAX IMAGE Transmitter 2 для управления съемкой и настроек камеры.
	- Снятые изображения будут сохранятся в программе Adobe® Photoshop® Lightroom®

При закрытии панели управления камерой с компьютера программы Adobe® Photoshop® Lightroom® программа PENTAX IMAGE Transmitter 2 будет закрыта автоматически.

#### **Внимание**

1. Установите последнюю версию встроенного программного обеспечения для фотокамеры.

2. Убедитесь в том, что операционная система на вашем компьютере соответствует требованиями программного обеспечения.

3. В камере установлено значение PTP для USB соединения.

4. Убедитесь в том, что статус плагина "PENTAX Tethered Capture" имеет значение "Включен" в менеджере плагинов Lightroom®.

5. При управлении камерой посредством Lightroom® невозможно использовать функции управления съемкой ПО Digital Camera Utility.

6. Панель управления камерой с компьютера программы Adobe® Photoshop® при работе с данным плагином неактивна т.е. нельзя управлять кнопкой спуска и не отображаются параметры съемки.

7. Для ОС Mac OS настоятельно рекомендуется использовать следующие настройки для съемки камерой с помощью компьютера:

(1) Отключите функцию перехода в [Режим сна] компьютера и отключения дисплея в настройках энергосбережения компьютера ([Системные настройки] → [Экономия энергии]).

(2) Отключите заставку экрана ([Заставка]) в настройках компьютера для параметров экрана ([Системные настройки] → [Рабочий стол и заставка]).

(3) Установить галочку напротив параметра [Запретить App Nap] для программного обеспечения Adobe Photoshop Lightroom® запустив [Finder] → [Программы] → Adobe Photoshop Lightroom® → [Свойства].

8. При использования этого плагина, необходимо чтобы заданная в ПО PENTAX IMAGE Transmitter 2 папка, в которую будут сохраняются изображения ([Save Destination folder]) отличалась от отслеживаемой папки ([Watched folders]) или папки приложения [Application folder] а также других, которые указаны в настройках «Авто импорт» ( [Auto Import Setting]) ПО Adobe® Photoshop® Lightroom®.

Файл с изображением сохраненный в папку, заданную в ПО PENTAX IMAGE Transmitter 2, обрабатывается, как временный файл с учетом спецификации импорта изображения ПО Adobe® Photoshop® Lightroom® и будет автоматически удален, когда изображение окончательно сохранится в Lightroom®.